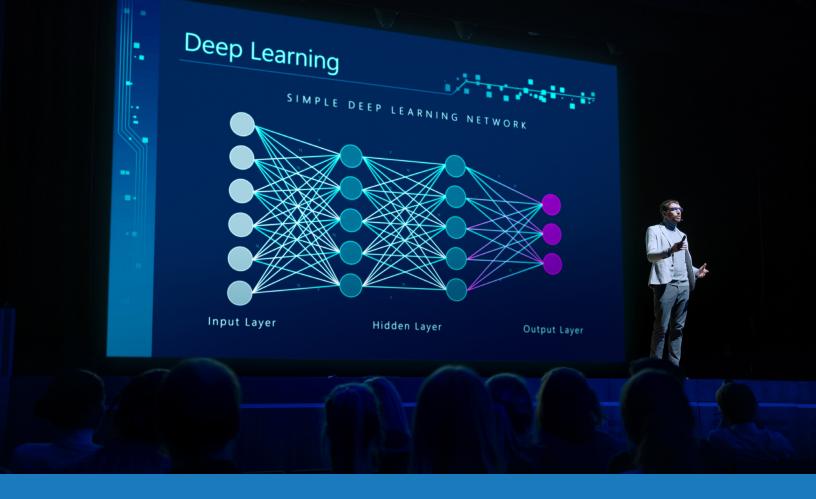

# Zoom Rooms Audio and Video

SOLUTIONS APPLICATION GUIDE FOR Q-SYST

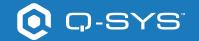

# Contents

| Solution Overview                                          | 2 |
|------------------------------------------------------------|---|
| Getting Started                                            | 2 |
| Installing Q-SYS Designer Software                         | 3 |
| Configuring the Zoom Room Compute                          | 3 |
| Using the Zoom Rooms Sample Design                         | 3 |
| Enhancing your system with Zoom Rooms Native Room Controls | 4 |

## **Solutions Application Guide**

ZOOM ROOMS AUDIO AND VIDEO

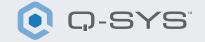

#### **Solution Overview**

Zoom and Q-SYS have worked together to certify Audio and Video functionality to help customers achieve the best Zoom Rooms experience.

This document is an overview of the tools you can use to make Zoom Rooms and Q-SYS work together while adhering to best practices.

#### **Getting Started**

Before you get started, please ensure that you have the following physical and software components:

#### **Physical Components:**

- Zoom Rooms Compute and Controller
- Q-SYS Core Processor and audio video peripherals

#### **Software Components:**

- Q-SYS Designer Software
- Zoom Rooms Sample Q-SYS Design (available for download in Q-SYS Designer Software with Asset Manager).

## Sample System Diagram

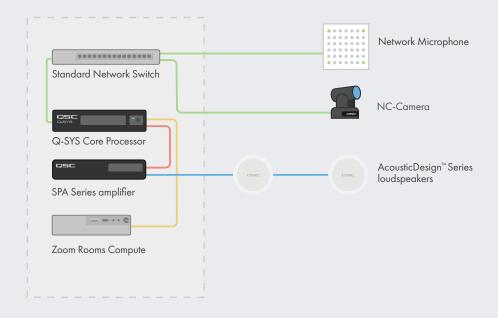

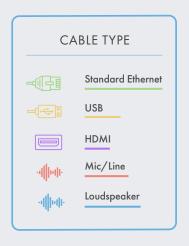

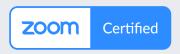

<sup>\*</sup>See gsys.com/zoom for current list of certified devices

## **Solutions Application Guide**

ZOOM ROOMS AUDIO AND VIDEO

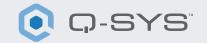

#### Installing Q-SYS Designer Software

On your PC, install the latest version of Q-SYS Designer Software. Go to Tools > Show Asset Manager and search for Zoom. Install the Zoom Rooms Sample Design and then go to File > Open Sample Design and open the Zoom Rooms Sample Design. Once open, select Tools from the ribbon and select Show Configurator. This will open Q-SYS Configurator and you will see your Q-SYS Core processor listed on the left pane of the window. Choose your Q-SYS Core processor and click on the Configuration Page link toopen Q-SYS Core Manager > Network Settings. Review/configure the Core's network settings. For more information, see Initial Discovery and Configuration. Set the name of the Q-SYS Core to a unique name that suits your needs. Return to the design file and ensure that the Q-SYS Core's name in your design matches the Hostname you just set in Q-SYS Core Manager. Save the design to the Q-SYS Core and Run (F5). See About Designs on the Core.

If the Q-SYS Core's firmware does not match that of Q-SYS Designer on your configuration laptop, you will be prompted to update the firmware. Refer to <u>Updating Q-SYS Software and Firmware.</u>

#### **Configuring the Zoom Rooms Compute**

Before you start this step, you will need to have your Zoom Rooms compute connected to the network and to the Q-SYS Core as shown in the drawing earlier in this guide. Refer to your network administrator and the <u>Zoom Rooms Deployment Overview</u> for details on getting your Zoom Rooms compute running.

To set the Q-SYS Core as the default microphone and speakers for Zoom Rooms you will need access to the Zoom Admin Console. Navigate to Admin> Room Management> Zoom Rooms, find you room in the list and select edit. On the new page select "Devices" the select "Echo Cancelling Speakerphone" for both microphone and speaker and disable Software audio processing and Advanced Noise Suppression. If you are using Q-SYS Cameras, scroll down to Camera and select the Q-SYS Core or peripheral as your camera.

### **Using the Zoom Rooms Sample Design**

The Zoom Rooms Sample Design offers a step-by-step guide on how to properly connect Q-SYS with a Zoom Rooms compute device. It includes Q-SYS best practices for audio signal flow with Zoom Rooms. It also includes a companion application UCI, which takes you through commissioning of your Zoom Rooms system, step-by-step. Ensure that your mobile device is connected to the same network as the Q-SYS Core and use the QR Code in the Sample Design to launch the application.

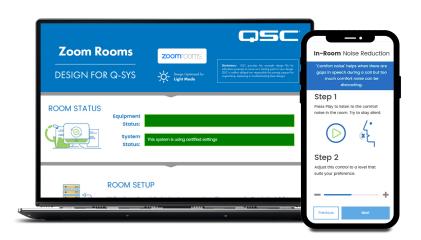

# **Solutions Application Guide**

ZOOM ROOMS AUDIO AND VIDEO

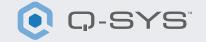

### **Enhancing your system with Zoom Rooms Native Room Controls**

The Room Controls feature allows you to control third-party equipment through Q-SYS on the Zoom Rooms controller. Admins can create a configuration profile to add outgoing IP control messages from Zoom Rooms.

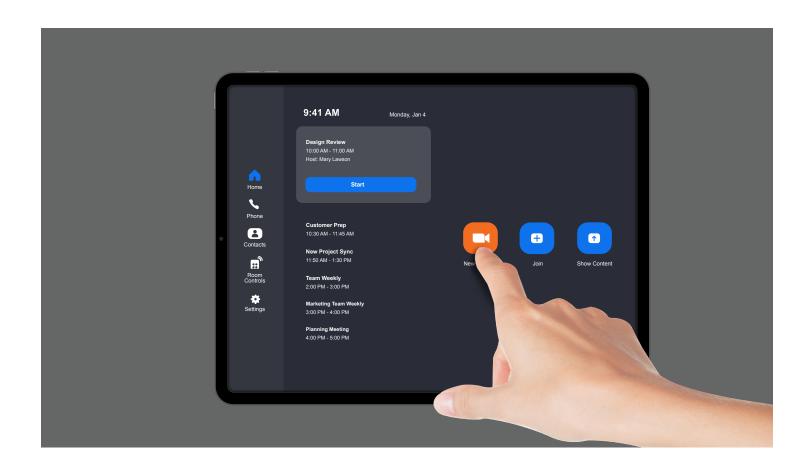